# Teacher Guide

# **Exploring Resources**

- 1. Go to **www.ck12.org**.
- 2. Click on **Explore** in the top navigation menu.
- 3. Select the type of resource you want to explore.

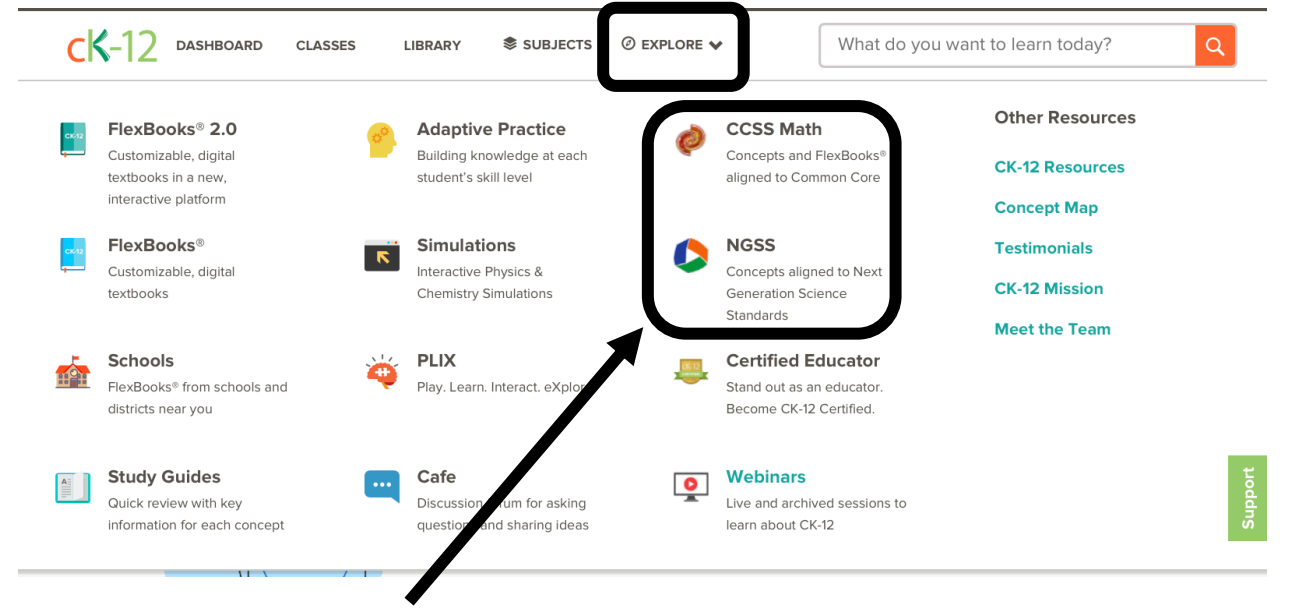

# **Find Standards Aligned Content**

CK-12 provides content that is aligned to standards for Math and Science.

- 1. Go to **www.ck12.org**.
- 2. Click on **Explore** in the top navigation menu.
- 3. Select **Common Core Math** or **Next Generation Science**.
- 4. On the left side menu, select the appropriate grade or level.
- 5. Each standard presents related CK-12 concepts.
- 6. Click any content you want to view.

## **To find standards aligned FlexBooks:**

- 1. Go to www.ck12.org/teacher
- 2. Go to **Find a Standards-Aligned FlexBook® Textbook**.
- 3. Select a **Subject**.
- 4. Select a **State**.
- 5. Select a **Grade**.

Find a Standards - Aligned FlexBook® Textbook FlexBooks® are FREE, digital textbooks that can be fully customized for your classroom needs.

State Or Standard Set  $\qquad \bullet$  Subject

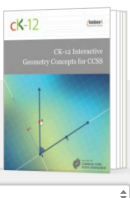

 $\bigoplus$  Grad

## **How to Find Concepts**

There are two ways to find Concept Pages on CK-12.

#### *Browsing*

- 1. Choose a subject
- 2. On the Concepts tab, choose a Concept

#### *Searching*

- 1. Enter a search term in the Search box at the top of the page.
- 2. On the left, click "Concepts" in the Categories section to filter results so that only Concepts appear.
- 3. Choose a Concept from the results.

## **Overview of the CK-12 Concept Page**

The top section of the Concept page contains the following:

- 1. **Concept name** clicking on the arrow icon presents the topic list view, each concept is clickable to review the corresponding concept page.
- 2. **Featured Content** allows immediate access to the concept's featured modalities and interactive practice questions.

#### *Content Filter Tabs*

Below the Featured Content section, are tabs to help narrow down desired content.

- **CK-12 Content** presents modalities built and curated by CK-12.
- **Community Contributed** presents modalities built by our growing community of CK-12 users.
- **All Content** presents both CK-12 Content and Community Contributed in a single view.
- **Level** options allow the user to select from **Basic**, **At Grade**, or **Advanced** (if available

for the concept). Clicking the  $\bullet$  will provide a brief definition of each level.

**CATEGORIES | Clear**  $\Box$  Read (551)  $\Box$  Video (82) Real World (52)  $\blacktriangleright$  Concepts (21) FlexBook® Textbooks (16) Adaptive Practice  $(12)$ Simulations (6)  $\Box$  Teacher Editions (5)  $\Box$  Activities (6) Workbooks (8) Study Aids (4)  $\Box$  FlexBook® 2.0 (4)  $\Box$  PLIX (3)

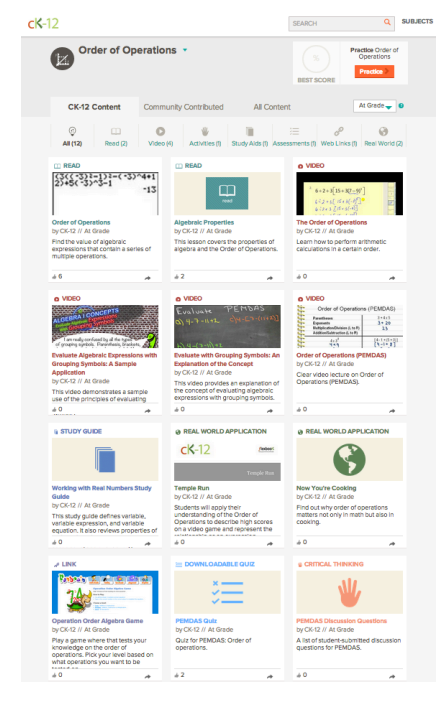

SUBJECTS

## **How to Create a Class**

- 1. Sign in to CK-12.
- 2. Click **Classes** in the top navigation.
- 3. Click the "+" button in the lower right corner, then choose "Create A Class."

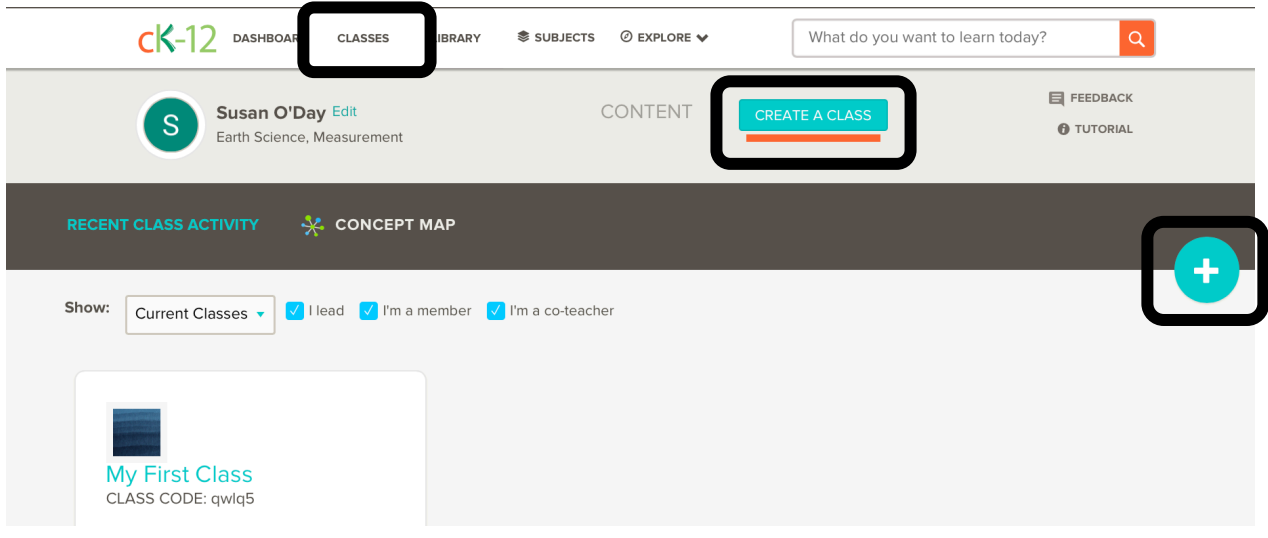

- 4. Name and describe your class.
- 5. You can optionally select subjects, or change the theme for your group.
- 6. Click the **Create A Class** button to complete setting up your group.

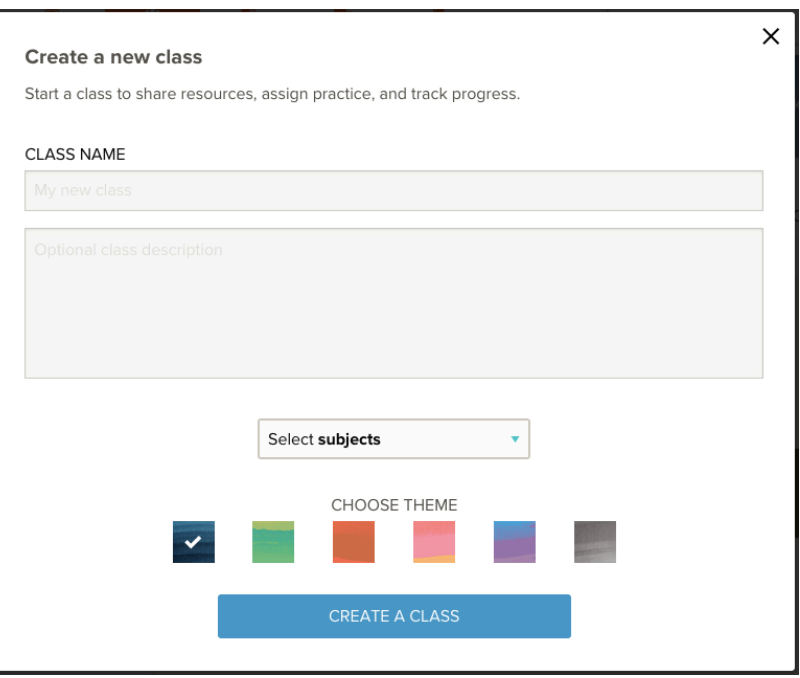

## **Adding Students**

#### **1.**

If you have not yet added any students to your class, you'll see the following when you enter your class from the CK-12 dashboard.

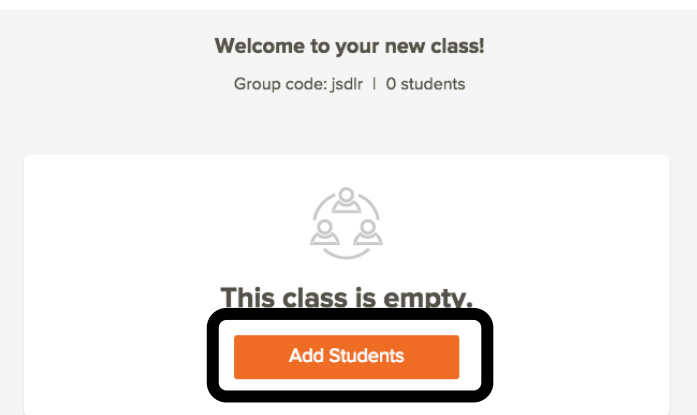

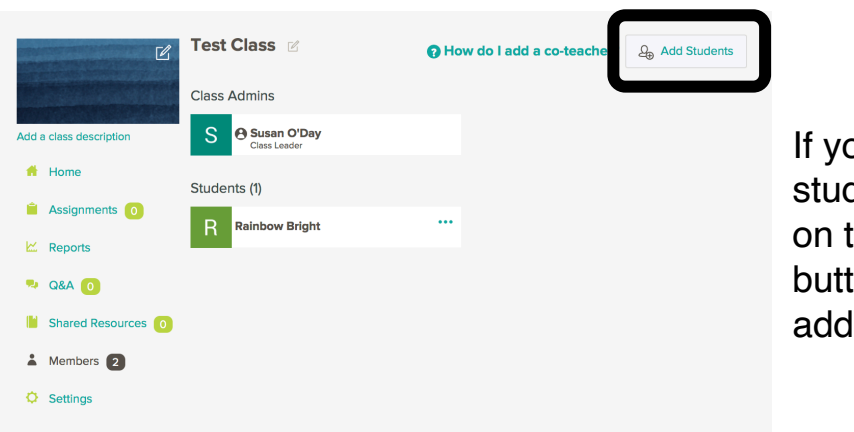

If you already have added students to your class, click on the ADD STUDENTS button on the class page to add more.

**2.** Select INVITE STUDENTS BY EMAIL and get the class code for your students to join.

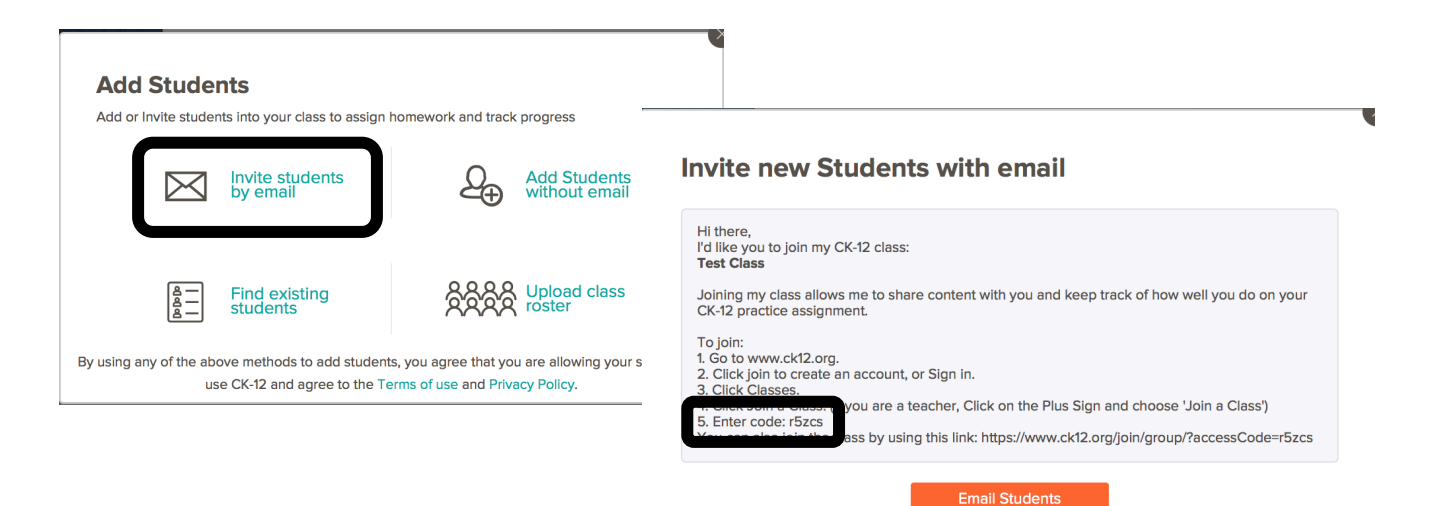

Student don't have email? Create student accounts

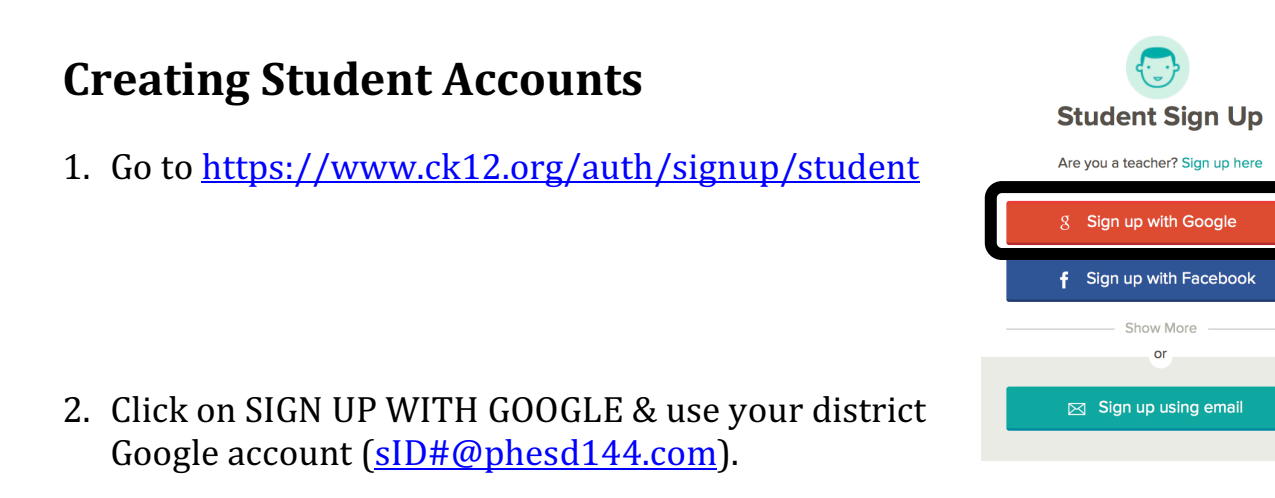

- 3. On the dashboard, click on CLASSES.
- 4. Enter the class code provided by your teacher.
- 5. Click on JOIN CLASS.

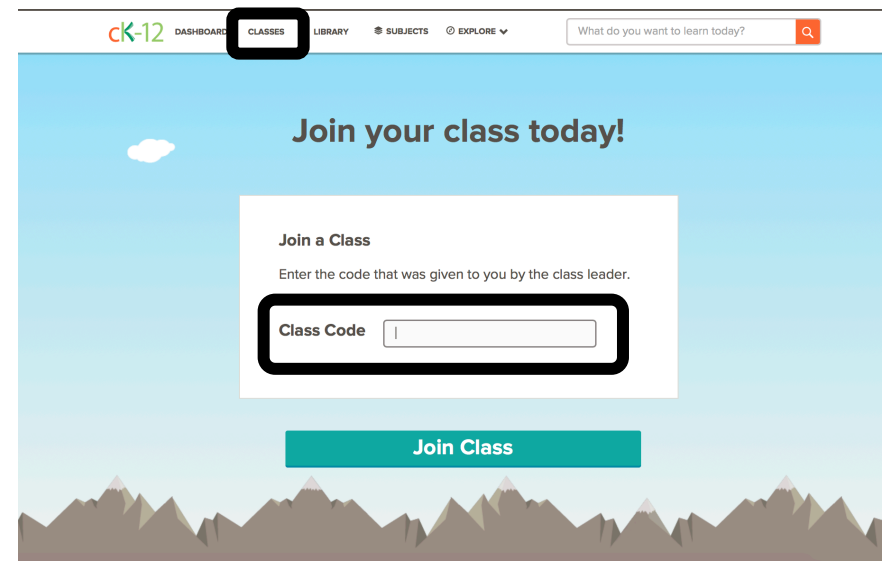

## **How to Create Assignments**

Teachers can create assignments for students to complete and track their progress. There are two ways to make assignments.

## **Method 1: Create and Assign Through Your Class**

- 1. Click **Classes** in the top navigation.
- 2. Select the appropriate class.
- 3. Click **Assignments** in the left side menu.
- 4. Click **Create an Assignment**.

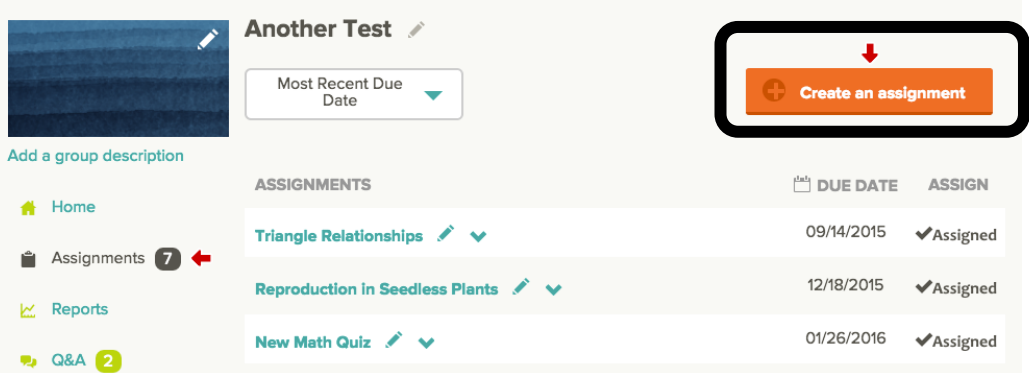

- 5. Browse to a topic, or search for a keyword.
- 6. Click the checkbox on the right of your chosen Concept to add it to your assignment.
	- To see the content of the lesson, click on the  $\leftarrow$  symbol.

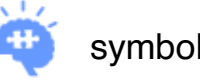

- 7. If you'd like to add a Quiz to the assignment, click "Add a quiz to this assignment" in the upper right corner, and choose a quiz from your Library.
- 8. Click **Save** to name the assignment and click **Save** again to return to the previous screen.
- 9. To finalize click **Done**.
- 10. Click on the assignment name to set other parameters such as:
	- Assignment instructions.
	- Start Date and Due Date
	- Showing (or not showing) correct answers in student reports. If you choose to hide correct answers then students won't see the answers in their reports until after the due date. If no due date is set, than the answers will never be shown.
- 11. Click the Assign button.

### **Method 2: Assign Modalities**

You can assign reads, videos, and practices directly.

1. While viewing the modality you would like to assign, click Assign to Classes in the left navigation area.

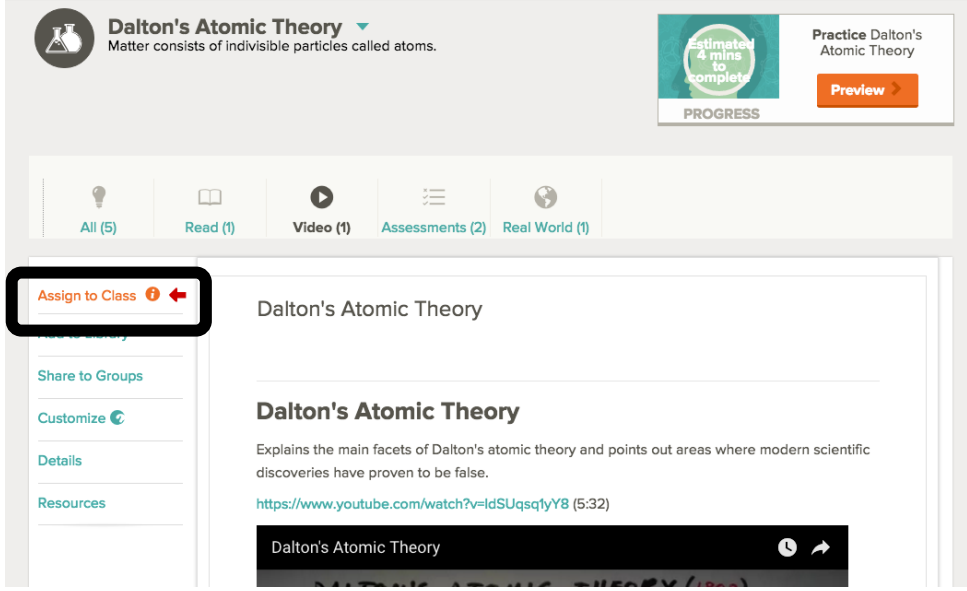

- 2. Select the class to which you would like to assign the modality. You can optionally set the following parameters:
	- Assignment instructions.
	- Start Date and Due Date
	- Showing (or not showing) correct answers in student reports. If you choose to hide correct answers then students won't see the answers in their reports until after the due date.
- 3. Click Assign to Classes

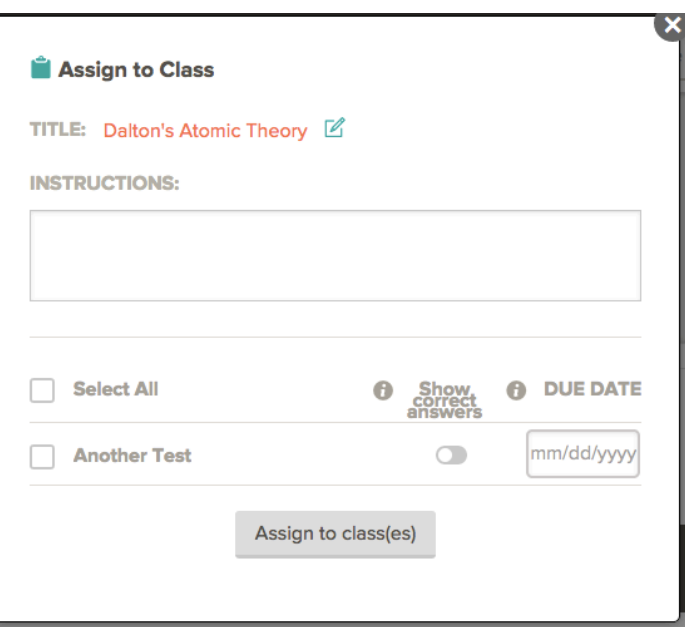